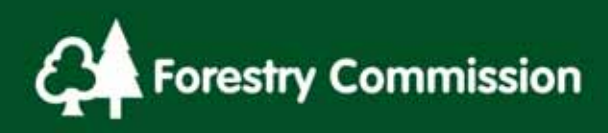

# 13.0 Plot Assessments **Contents**

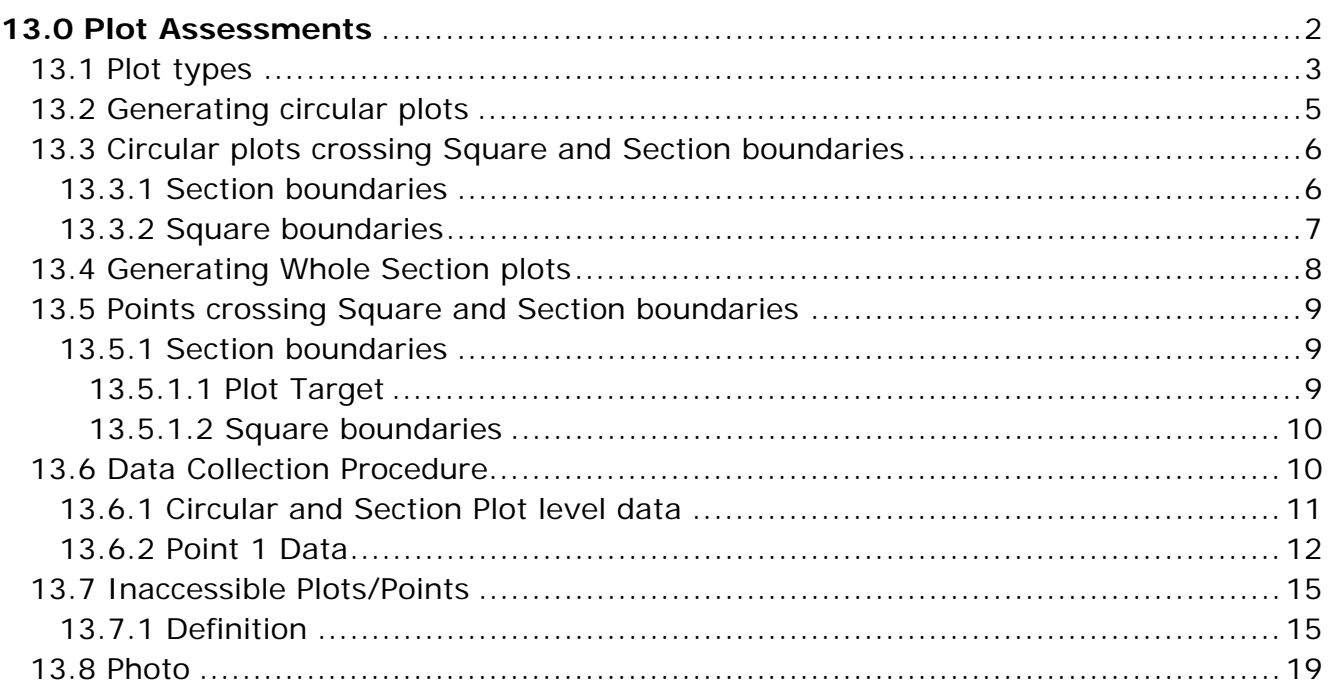

# Tables

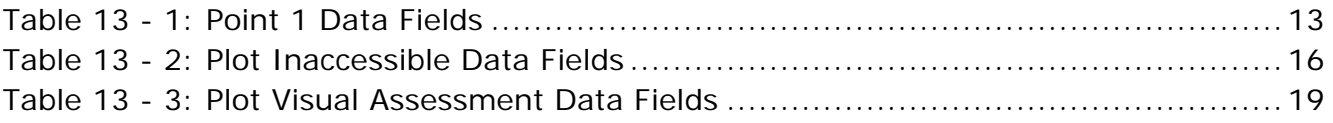

# **Flowcharts**

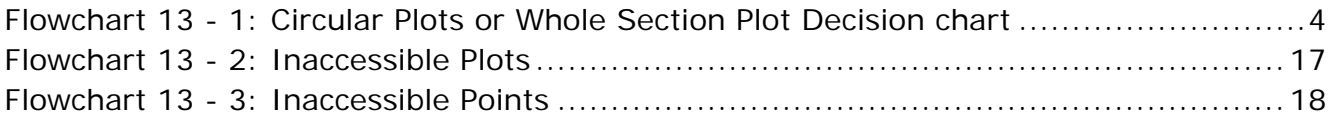

# <span id="page-1-0"></span>**13.0 Plot Assessments**

For each NFI-treed Section that was deemed Accessible the surveyor will need to carry out full or abbreviated plot assessments. Full plot assessments are carried out when the plots/points are accessible and comprise:

- Tree assessments
- Species
- Diameter at Breast Height (DBH) see **Chapter 15.0**
- Tree heights and crown diameters see **Chapter 16.0**
- Live/Dead (Reason and Decay Class if dead) see **Chapter 20.0**
- Storey see Chapter 8.8
- Conifer Straightness (if Conifer  $\geq 14$ cm DBH) see the Additional Documents folder
	- o Lowest Dead branch height
	- o Component Group
	- o Excessive lean
	- o Windsnap
- Stump assessments
	- o Number of stumps see **Chapter 14.7**
	- o Size of stumps
	- o Decay class
	- o Species category
- Transect assessments
	- o Young Tree assessments see **Chapter 18.1**
		- **Seedling or sapling identification**
		- **Species**
		- **Number**
		- **Mammal Damage**
- Lying Deadwood assessments see **Chapter 18.2** 
	- **Diameter**
	- Decay class
	- **Decay features**

### <span id="page-2-0"></span>13.1 Plot types

The NFI uses two types of sample plot (also see flowchart 13-1 overleaf):

- [1](#page-2-1). Circular plots where there are  $\geq 40$  standing measurable<sup>1</sup> stems (live and dead) within a Section (and any associated RAS where applicable), circular plots are used to gain a representative sample of the Section. All circular plots within the NFI are 5.64m *horizontal* radius (0.01ha planimetric area) and for Sections  $<$ 0.6ha two plots are generated by the software. For Sections  $\geq$ 0.6ha the software generates three plots.
- 2. Whole Section Plots where there are <40 standing measurable stem within a Section (and any associated RAS up to 21m from the square boundary) then all measurable stems are assessed.

Where a *circular* plot is inaccessible, but can be seen, a visual abbreviated mensuration assessment is carried out comprising:

**Mean height** 

 $\overline{a}$ 

- Number of stems in the plot (where applicable)
- Estimated mean DBH

Where a circular plot is inaccessible and cannot be seen no mensuration assessment is carried out.

Where all the Points within a Whole Section plot are deemed Inaccessible the entire section is recorded as inaccessible. See **Chapter 13.7** for more details.

<span id="page-2-1"></span> $1$  Where measurable stems are standing stems (live or dead)  $\geq$ 4cm DBH.

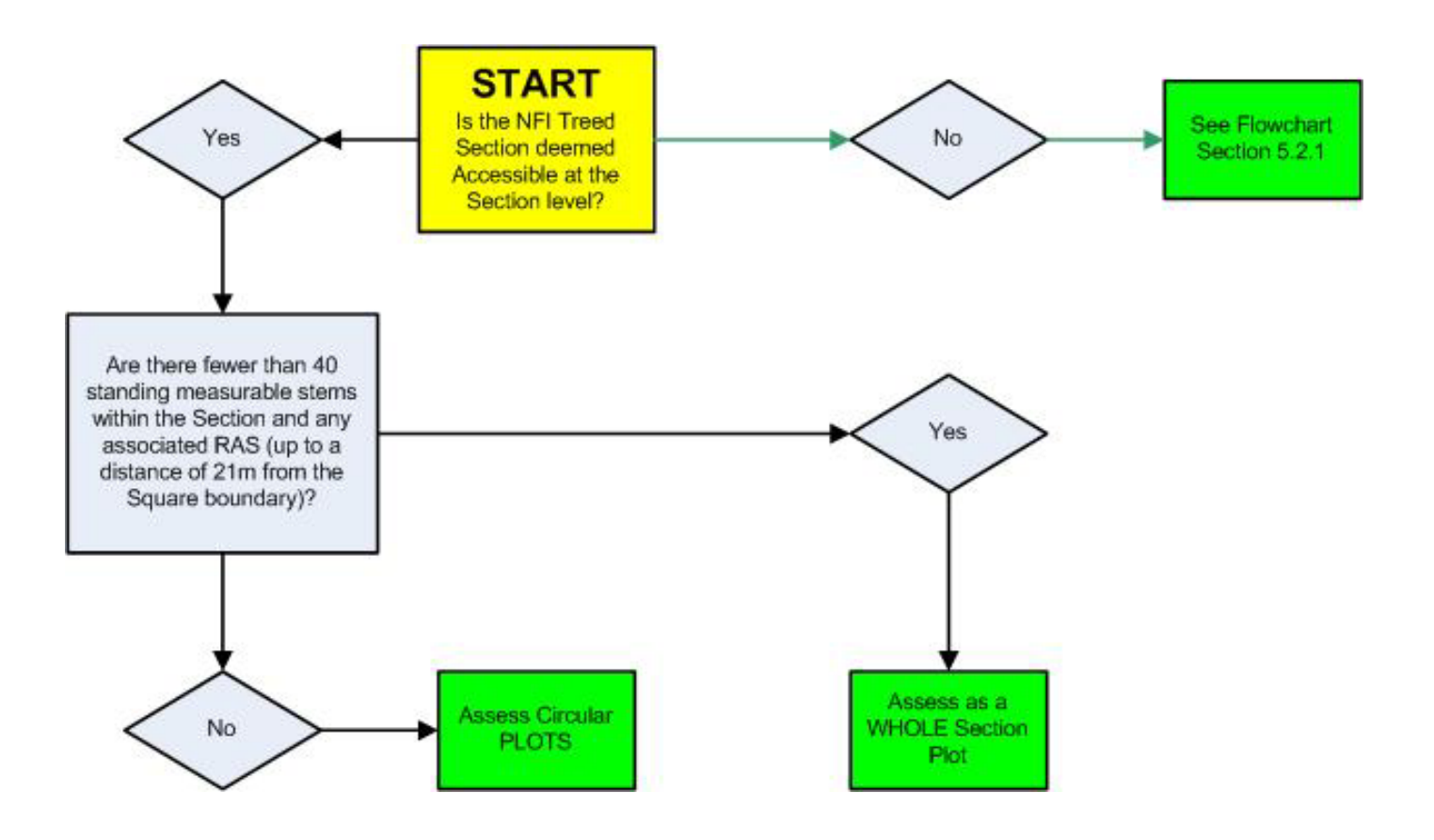

<span id="page-3-0"></span>**Flowchart 13 - 1: Circular Plots or Whole Section Plot Decision chart** 

### <span id="page-4-0"></span>13.2 Generating circular plots

Select the Section in which to generate plots and ensure the 'plot type' data field at the Section level is set to Circular (the default setting). Then right click on the Section in the Forester Data Editor window and from the drop down menu choose Regenerate Plots.

A message box will appear asking whether to include a Relevant Adjacent Stand (RAS) (see **Chapter 12.0)**. Include a RAS as appropriate.

If the answer to the RAS prompt is, 'No' then the plot centres will be restricted to within the Section boundaries. However part of the plot may still fall out with the Section as outlined in **Chapter 13.3**.

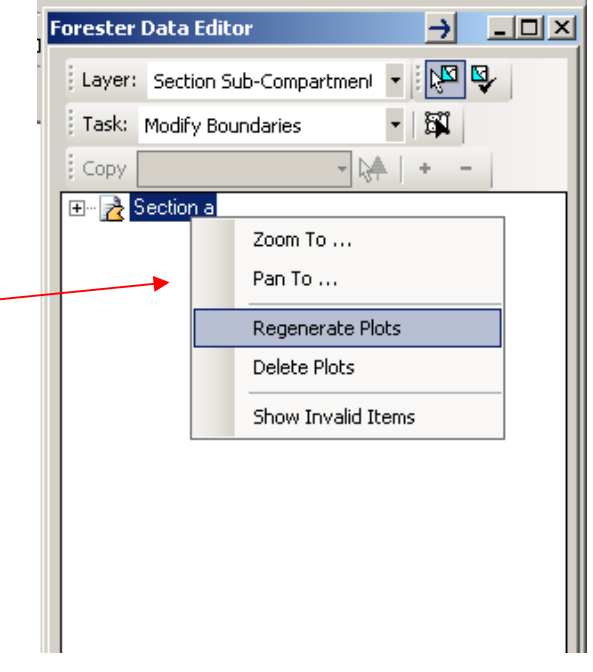

13.3 Circular plots crossing Square and Section boundaries

If the answer is 'Yes' then the plot centres may fall up to 15m distant out with the Square boundary. Note that it is possible that all or none of the plots may fall within the RAS. If the RAS layer is a solid colour then the symbology needs to be changed to hollow

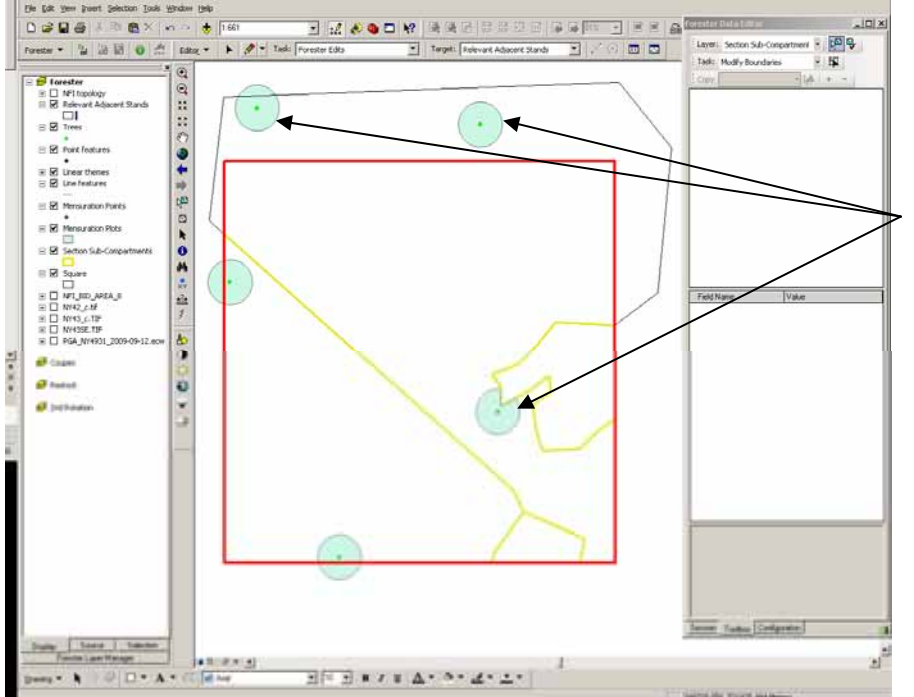

in order to see any plots within the RAS.

In this image the software has randomly located the plots within the Section and its adjoining RAS.

Plots should not be regenerated multiple times, they must be accepted where they fall *unless* it is found that the Section boundary was incorrect and has subsequently been moved or the plot type needs to be changed.

13-5 **Remember to Save your Edit Session Regularly, Validate the information and Backup the Data Last printed 6/6/2014 10:32:00 AM 13 Plot Assessments.doc**

### <span id="page-5-0"></span>13.3 Circular plots crossing Square and Section boundaries

13.3.1 Section boundaries

<span id="page-5-1"></span>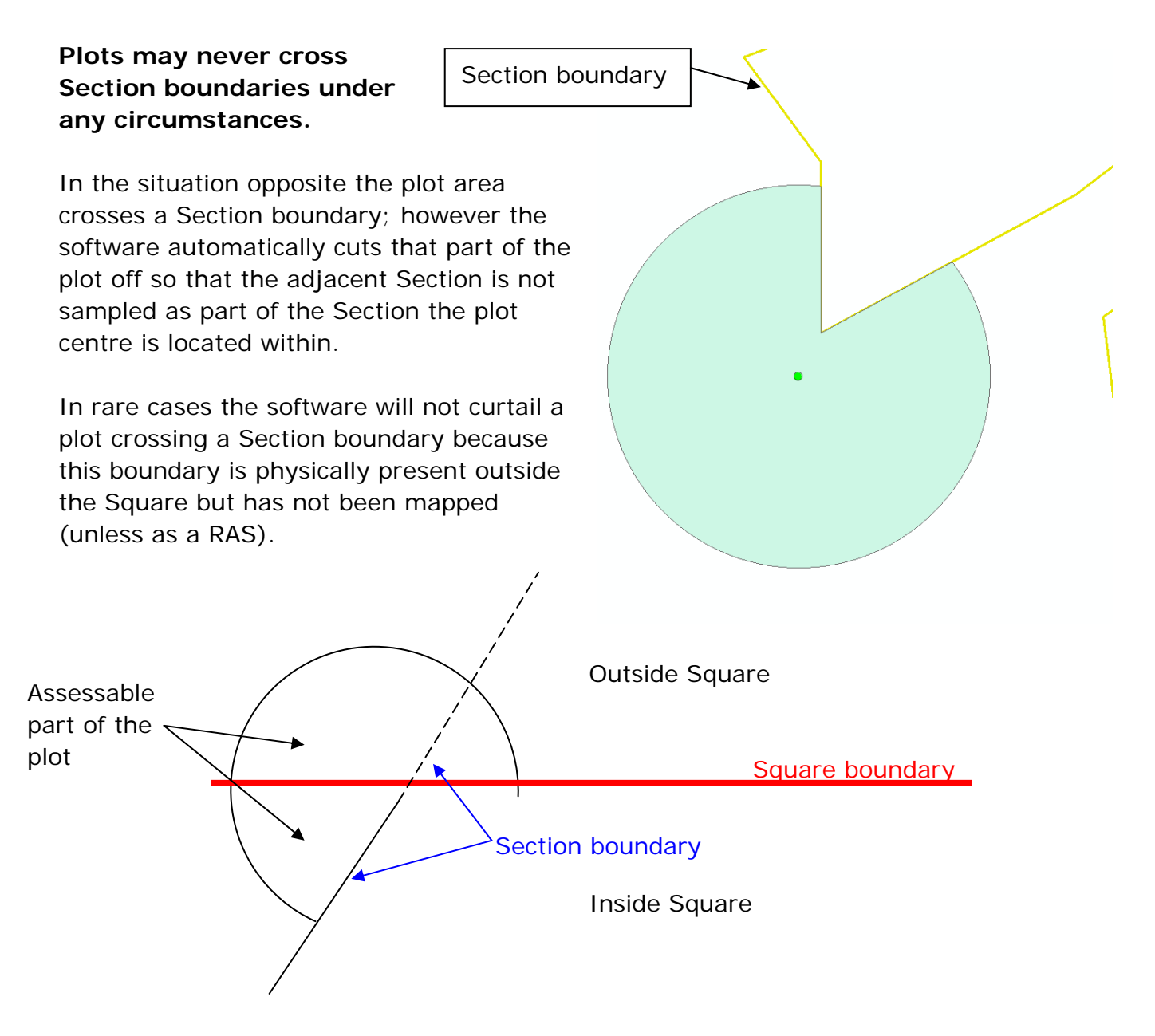

#### <span id="page-6-0"></span>13.3.2 Square boundaries

This plot spans the Square boundary.

It is often the case that, had the Square boundary not existed, the Section would carry on outside the Square. If this is the case the entire plot area is assessed, even those parts that land out with the Square. The exception to this is where the plot also crosses a Section boundary outside the Square.

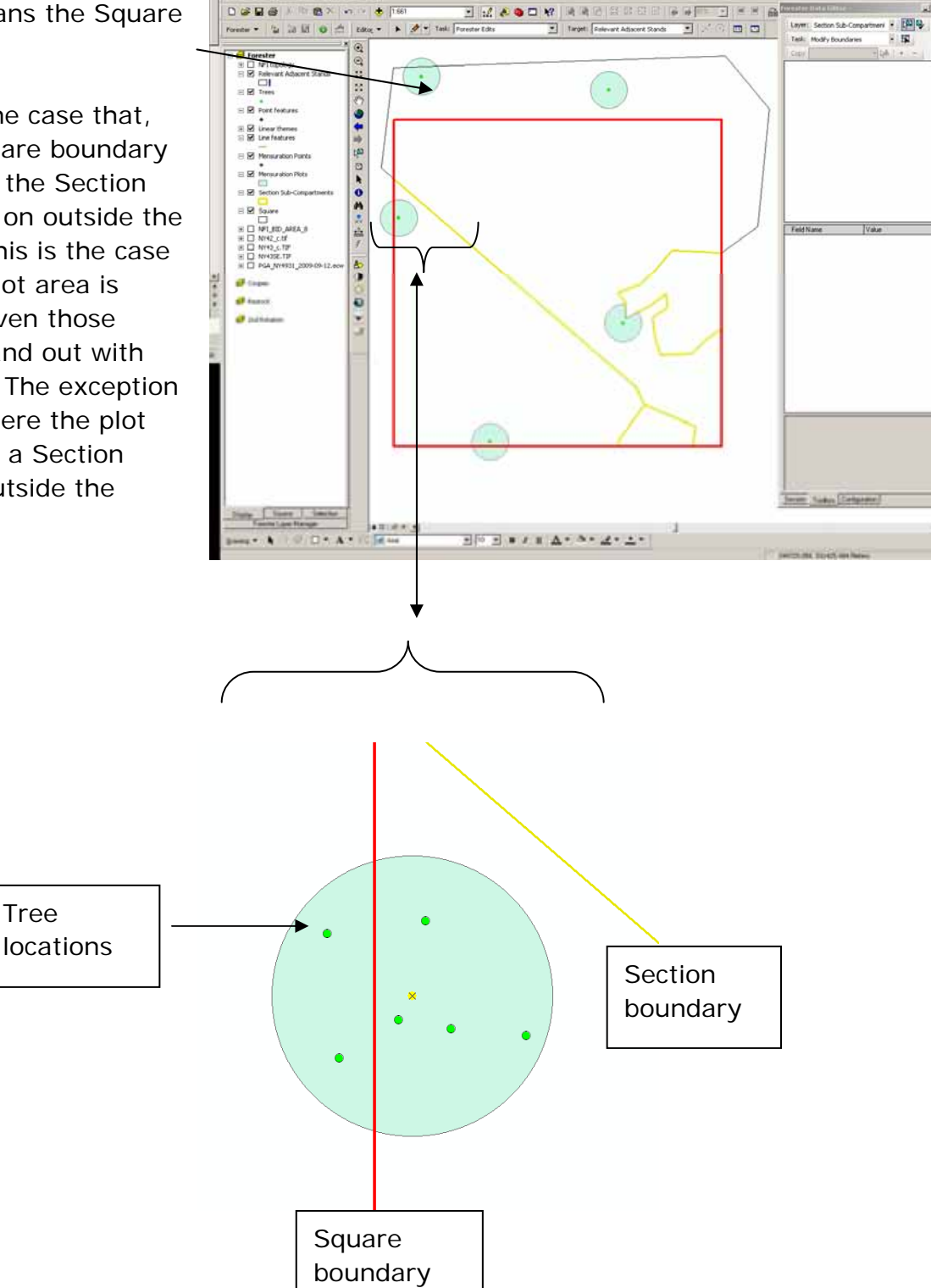

13-7 **Remember to Save your Edit Session Regularly, Validate the information and Backup the Data Last printed 6/6/2014 10:32:00 AM 13 Plot Assessments.doc**

### <span id="page-7-0"></span>13.4 Generating Whole Section plots

Ensure the 'plot type' data field at the Section level is set to Whole Sub-compartment.

Select the Section in which to generate points and right click on the Section in the Forester Data Editor window.

From the drop down menu choose Regenerate Plots. The Relevant Adjacent Stand (RAS) *cannot* be included when generating points.

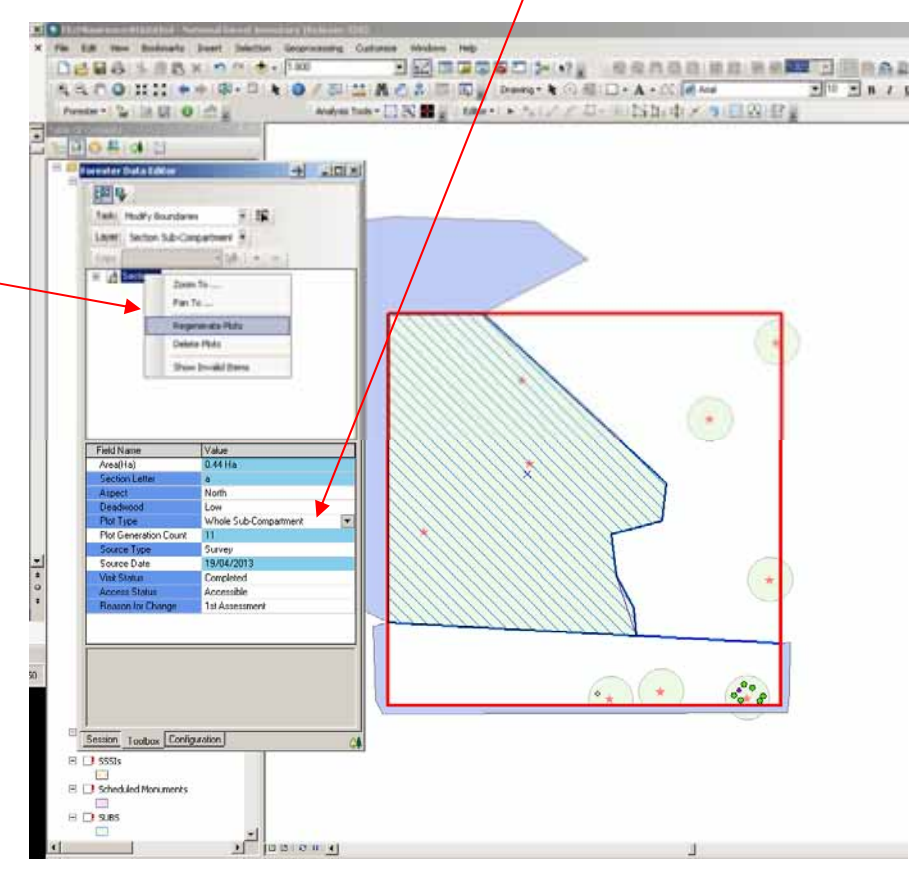

### <span id="page-8-0"></span>13.5 Points crossing Square and Section boundaries

Whilst the actual Points generated can never cross Square or Section boundaries, the area for stump/stool assessments and transects can. Details of transect assessments can be found in **Chapter 18.0**.

#### <span id="page-8-1"></span>13.5.1 Section boundaries

Ensure the plot target is turned on:

#### <span id="page-8-2"></span>13.5.1.1 Plot Target

Clicking on the Configuration tab gives access to the Configuration part of the Forester Data Editor. Ticking the 'Display plot target on active point' will give a guide at each plot to help mapping stems and stumps/stools more accurately.

Each circle, starting from the centre is 1m apart except the last two which are 0.64m apart. The eight straight lines follow the main compass bearings.

Using the plot target gives a clear indication of how much of the plot crosses the Section boundary and surveyors need to be aware of which stumps/stools are inside the plot and Section and which are not.

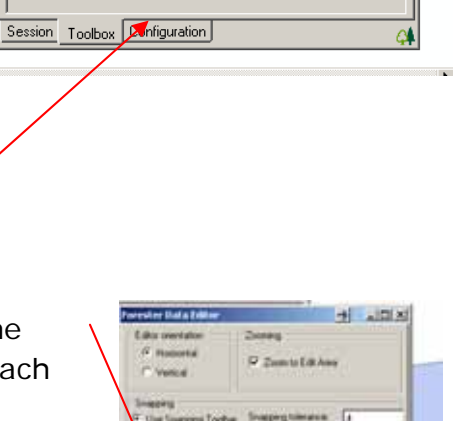

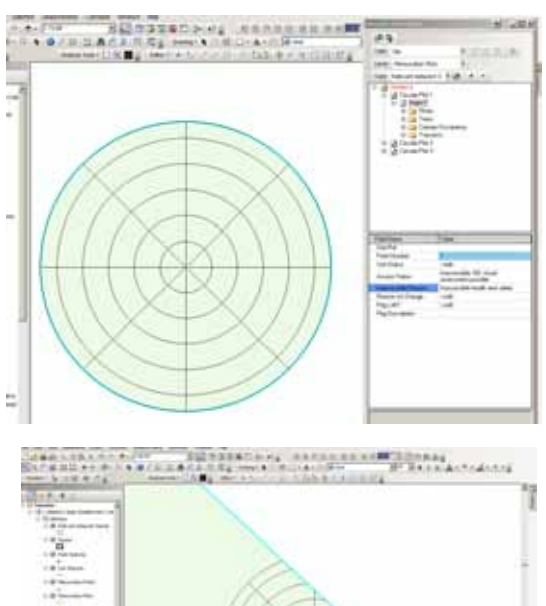

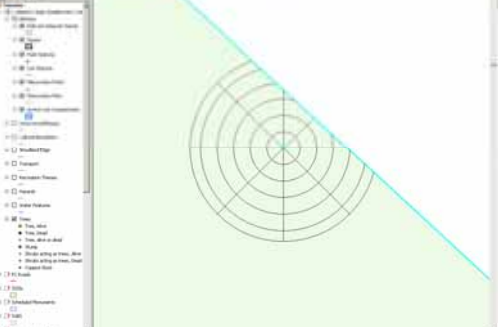

#### <span id="page-9-0"></span>13.5.1.2 Square boundaries

This plot spans the Square boundary as well as a Section boundary. As shown the software does not allow the plot to cross either boundary, and surveyors need to ensure that stump/stool assessments do not cross these boundaries.

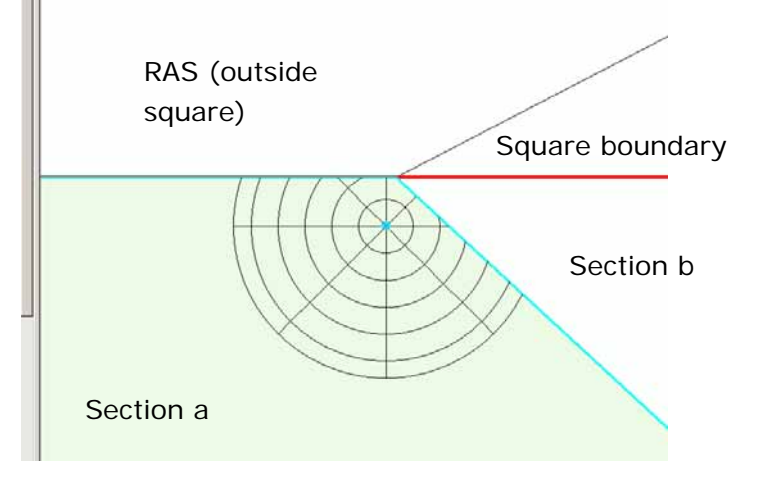

### <span id="page-9-1"></span>13.6 Data Collection Procedure

When assessing Circular Plots and Section Plots surveyors are expected to adhere to the following procedure in order to ensure all data is collected and fields filled out correctly.

- Navigate to the chosen Plot/Point.
- Access status determine accessibility of the Plot/Point.
- Place metal peg and red rod at the Point or Plot centre and attach biotape. Where possible, additional biotape placed at eye level will aid return visits for QA and survey staff.
- Record the field GPS reading of peg do **not** record the coordinates from the ArcGIS software **unless** the Plot/Point is Inaccessible in which case use the ArcGIS coordinates.
- Complete peg description field and take photo to aid return visits up to 10 years in the future.
- Complete data collection for the Plot/Point see below.

#### <span id="page-10-0"></span>13.6.1 Circular and Section Plot level data

At this level there are only two fields which require completing:

- 1. Note
- 2. Stump Count

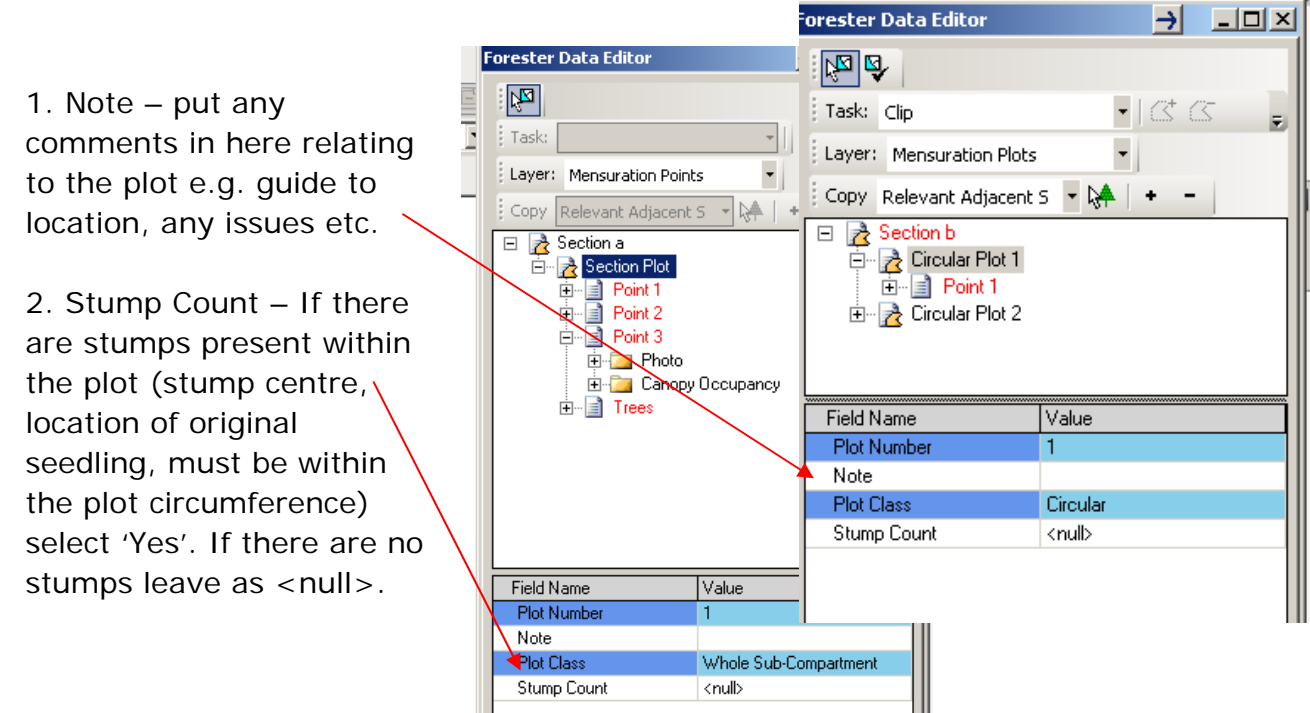

If 'Yes' has been selected for Stump Count enter the number of stumps, visually assessed, within the following size categories:

- $-4-6cm$
- 7-14cm
- 15-40cm
- $41+cm$

Size based on visually estimated mean diameter.

All fields must be completed. Where there are no stumps within a given category enter '0'. See **Chapter 14.7** for more details.

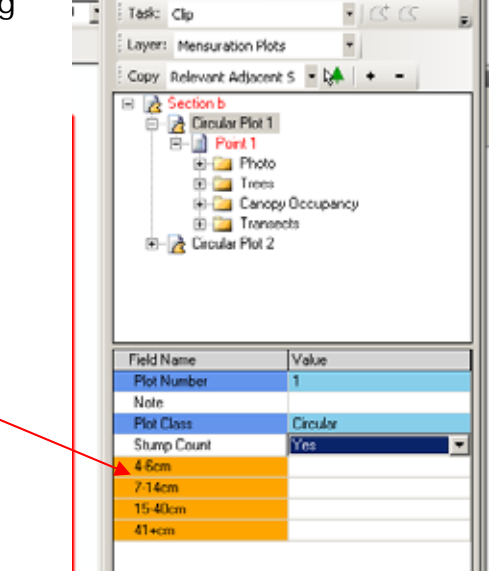

이미

 $-|B| \times$ 

13-11 **Remember to Save your Edit Session Regularly, Validate the information and Backup the Data Last printed 6/6/2014 10:32:00 AM 13 Plot Assessments.doc**

#### <span id="page-11-0"></span>13.6.2 Point 1 Data

In the Forester Data Editor window:

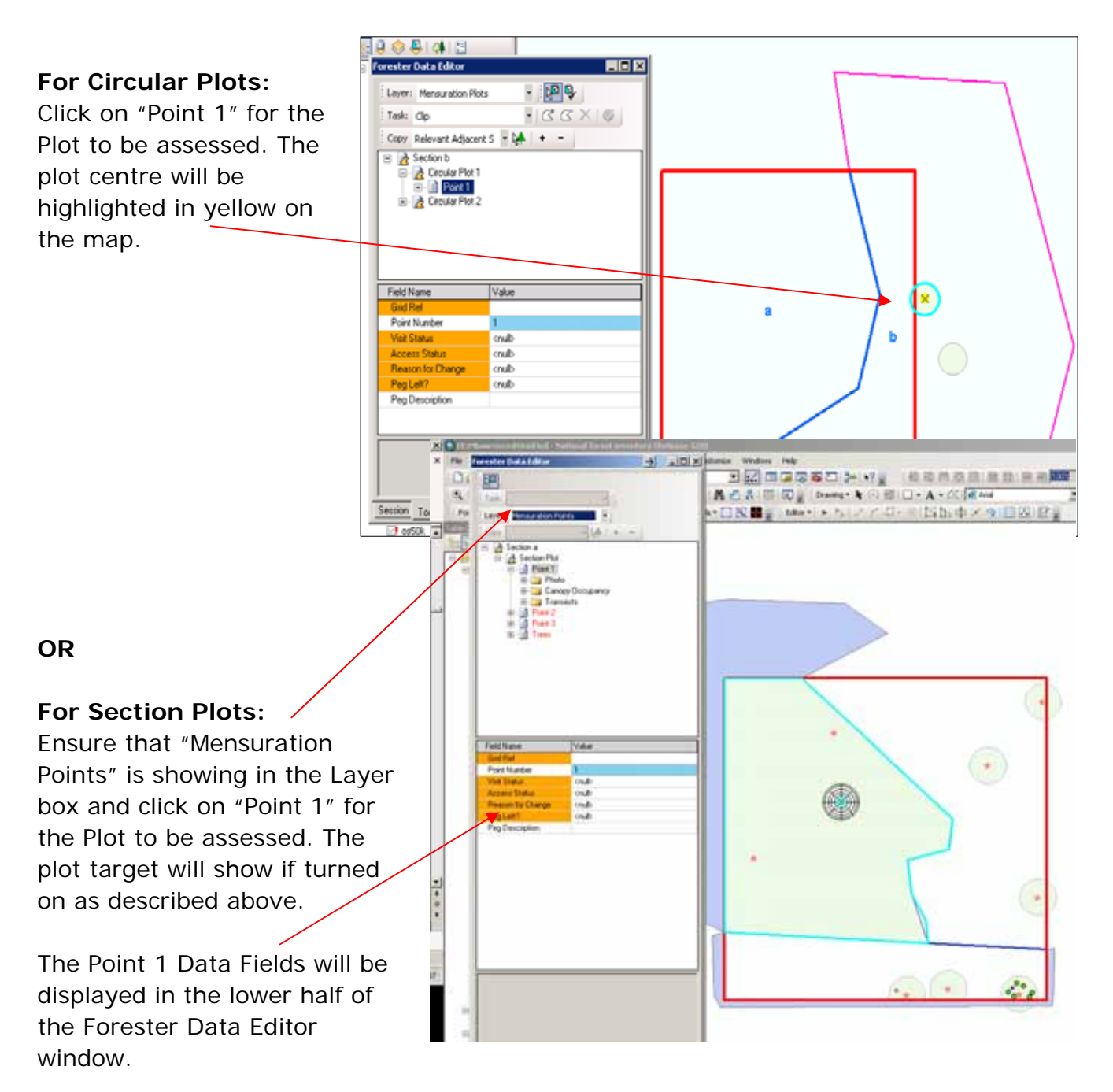

The orange data fields **must** be completed. The white "Peg Description" data field should always be completed. If there is nothing on the ground to help locate the peg in the future put 'Nothing' in the description.

<span id="page-12-0"></span>

| <b>Data Field</b>    | <b>Options</b>                                                                                         | <b>Comments</b>                                                                                                    |
|----------------------|----------------------------------------------------------------------------------------------------|----------------------------------------------------------------------------------------------------|
| Grid Ref.            | Free text                                                                                              | Enter the field GPS reading for the<br>plot centre, using the "2 letter-10<br>digit format" e.g. TQ0901012008<br>unless the plot is Inaccessible in<br>which case use the ArcGIS<br>coordinates.                                  |
| Point Number         | Software generated                                                                                     |                                                                                                    |
| <b>Visit Status</b>  | • Unvisited<br>• In progress                                                                           | In progress can be used if the<br>surveyor needs to leave the site<br>before completing data entry (e.g. it<br>gets dark before completion). Ensure<br>that this is changed to Completed<br>when the square is finally completed. |
|                      | • Completed<br><b>Refused Access</b>                                                                   | Completed should be used if the plot<br>can be assessed, either physically or<br>visually.                                                                                                    |
|                      | Not possible to assess                                                                                 |                                                                                                    |
| <b>Access Status</b> | • Accessible<br>• Inaccessible, visual<br>assessment possible<br>Inaccessible, NO visual<br>assessment | If either of the inaccessible options is<br>selected, an "Inaccessible Reason"<br>data field will appear (see table 13-<br>2).                                                                                                    |
| Reason for           | • No Change                                                                                            | • For use in the $2^{nd}$ NFI.                                                                                                    |
| Change               | • Real Change<br>• Error Change<br>• Spatial Error                                                     | • For use in the $2^{nd}$ NFI<br>• A change in the data due to an<br>error found by NFI office staff.<br>• A change in the data due to a                                                                                          |
|                      | 1st Assessment<br>Original<br>QA                                                                       | spatial error found by NFI office<br>staff.<br>• The normal Reason – the $1st$<br>assessment of the site.<br>• Unchanged data.<br>• For QA staff only                                                                             |

**Table 13 - 1: Point 1 Data Fields** 

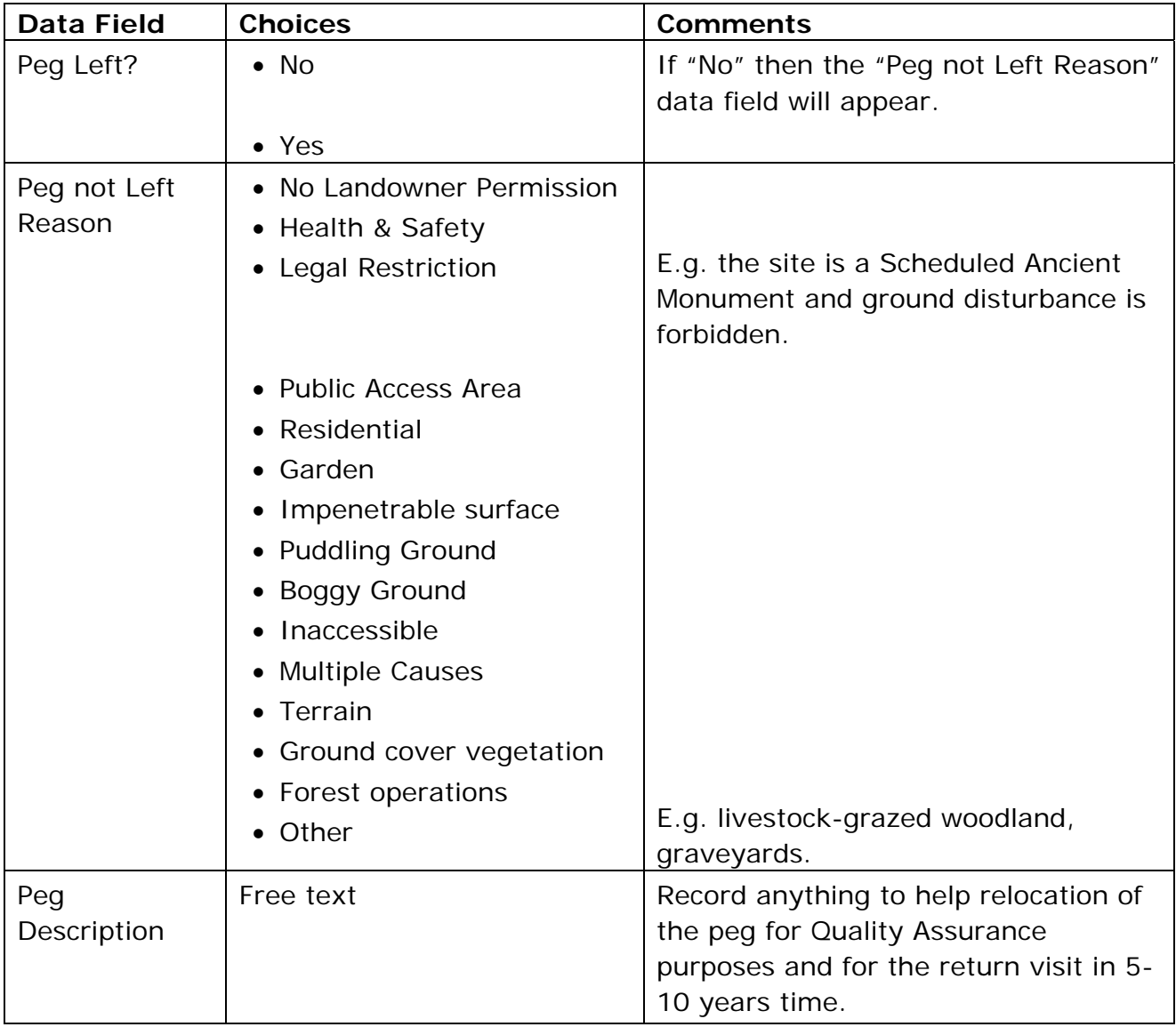

### <span id="page-14-0"></span>13.7 Inaccessible Plots/Points

#### <span id="page-14-1"></span>13.7.1 Definition

A **Plot** is deemed Inaccessible if:

- A plot that has more than 10% of its measurable stems inaccessible
	- o Where <10% of the measurable stems are inaccessible the mensuration assessments for those trees may be estimated.

A **Point** is deemed Inaccessible if:

- o It is not possible to access the transects within that Point (Point 1 only) AND/OR,
- o It is not possible to access the 5.64m radius area around the Point for stump assessments

Surveyors will need to decide which level of inaccessibility to use: whether the Point can be visually assessed or not.

*NB: The Section is Accessible as long as at least 50% of the measurable stems are accessible. Where stems are inaccessible their mensuration parameters (e.g. DBH) may be estimated.* 

When either of the Inaccessible options is selected under "Access Status":

- Where Plot/Point 1 is inaccessible, a box will appear asking if the transects are to be moved. If 'Yes' is selected, the transect data is moved to another Plot/Point and the current Plot/Point number is changed. The new Plot/Point where the transects have been moved to is now numbered 1. If 'No' is selected the transects are not moved and the current Plot/Point becomes Accessible.
	- The Transect folder will move from the Inaccessible Plot/Point to an Accessible or un-assessed Plot/Point.
	- Transect data is required as long as at least 1 Plot/Point is 'Accessible'.
- An "Inaccessible Reason" data field appears. Select the most appropriate reason:

<span id="page-15-0"></span>

| <b>Data Field</b>      | <b>Options</b>                                                                                                    | Comments                                                                                                    |
|------------------------|----------------------------------------------------------------------------------------------------|----------------------------------------------------------------------------------------------------|
| Inaccessible<br>Reason | • Inaccessible thicket                                                                                                    | Thicket definition: "Stands of<br>conifer/broadleaved trees where the bases<br>of the live crowns of the trees are below<br>1m in height, and the live crowns<br>interlock so tightly that access is<br>impossible". |
|                        | Inaccessible health and<br>$\bullet$<br>safety<br>• Inaccessible slope<br>Inaccessible obstruction<br>$\bullet$<br>Inaccessible wind blow<br>$\bullet$<br>Inaccessible other<br>$\bullet$ | E.g. dense gorse preventing access.                                                                                                    |

**Table 13 - 2: Plot Inaccessible Data Fields** 

See Flowcharts overleaf.

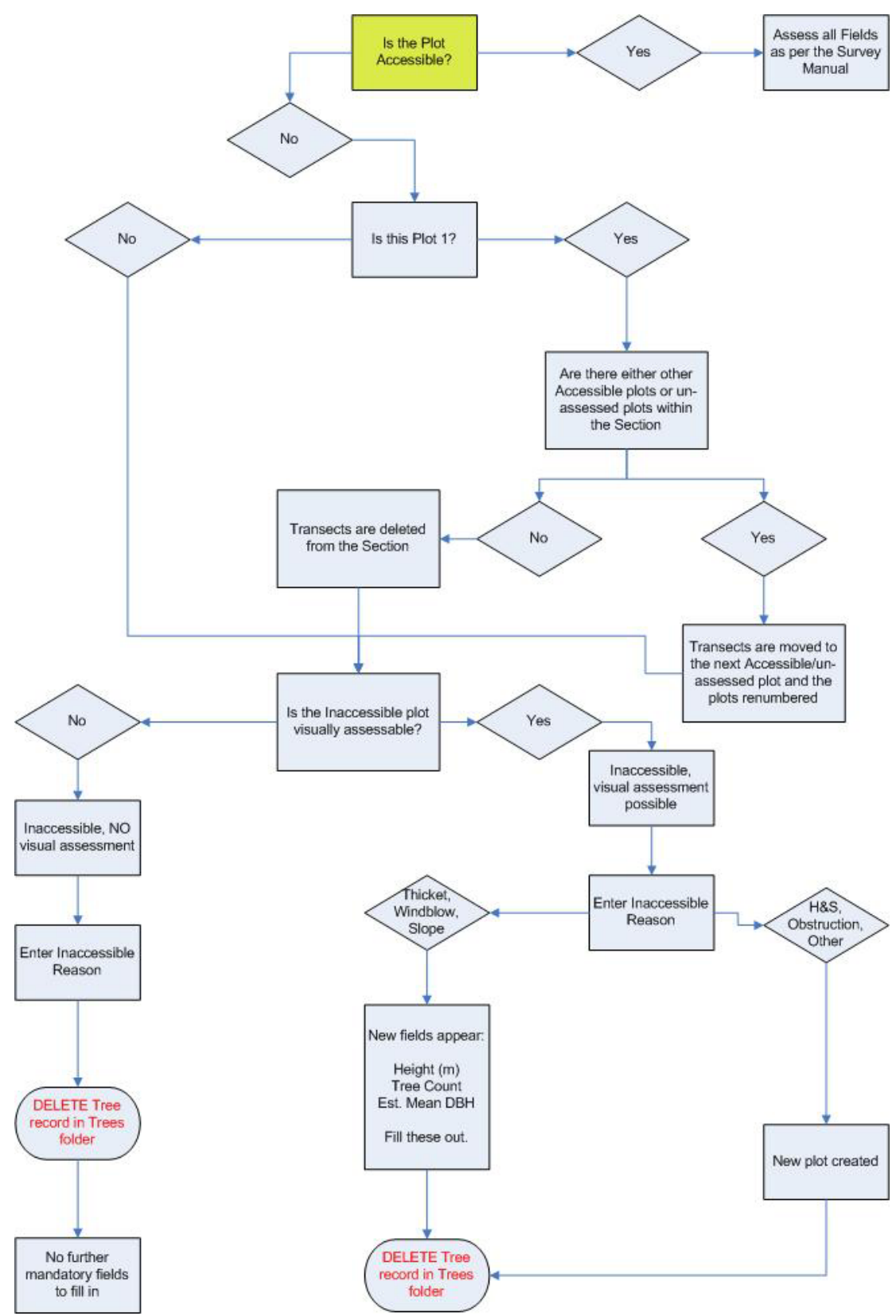

<span id="page-16-0"></span>**Flowchart 13 - 2: Inaccessible Plots** 

13-17 **Remember to Save your Edit Session Regularly, Validate the information and Backup the Data Last printed 6/6/2014 10:32:00 AM 13 Plot Assessments.doc**

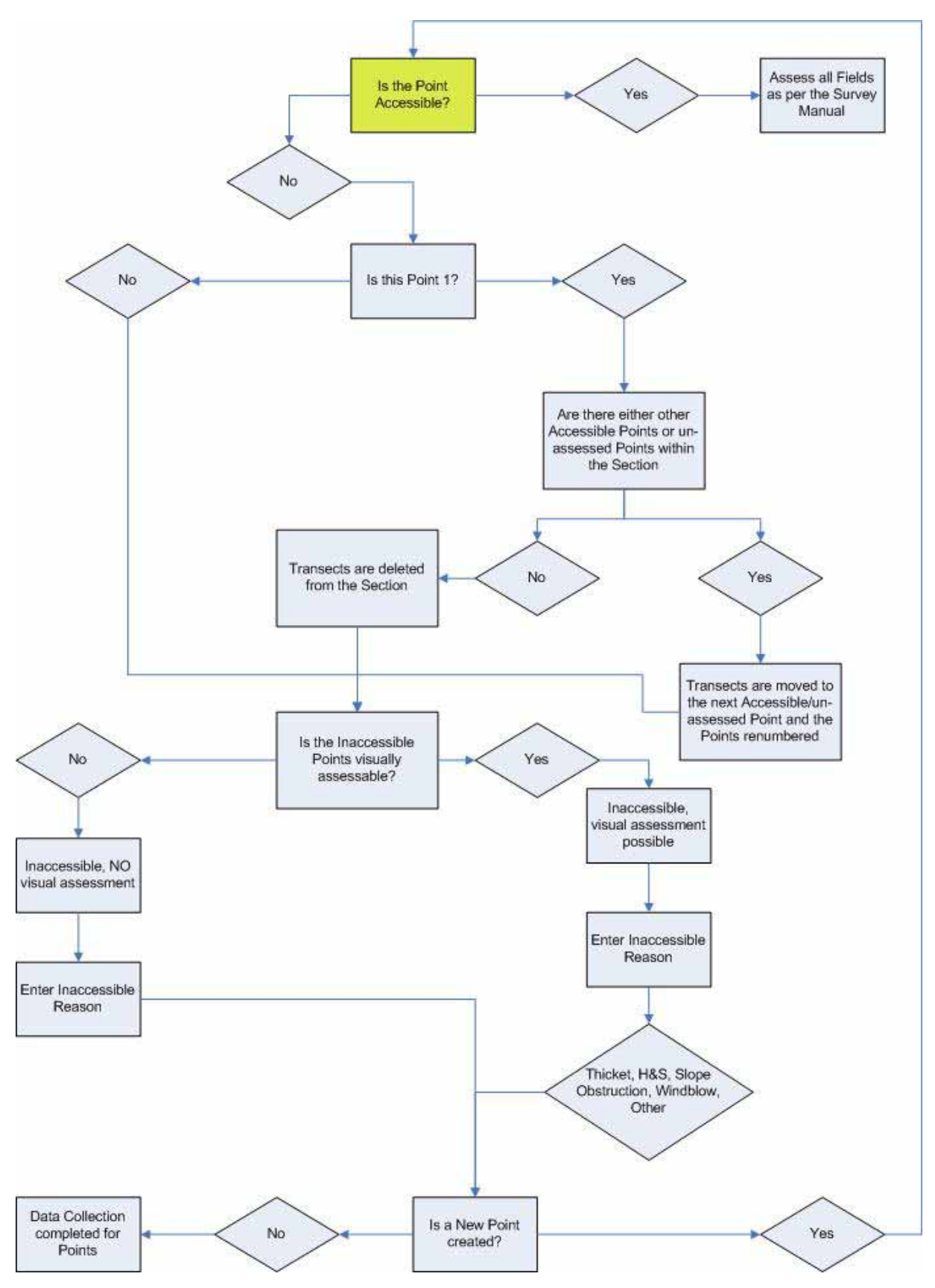

<span id="page-17-0"></span>**Flowchart 13 - 3: Inaccessible Points** 

13-18 **Remember to Save your Edit Session Regularly, Validate the information and Backup the Data Last printed 6/6/2014 10:32:00 AM 13 Plot Assessments.doc**

If Access Status is set to 'Inaccessible, Visual Assessment Possible' AND Inaccessible Reason is thicket, slope or windblow, then an abbreviated mensuration tree assessment must be carried out by completing the Data Fields below:

<span id="page-18-1"></span>

| Data Field            | <b>Options</b>      | <b>Comments</b>                                                                           |
|-----------------------|---------------------|-------------------------------------------------------------------------------------------|
| Height (m)            | $\bullet$ Free text | Estimate the mean total height of all the stems<br>within the plot across all Components. |
| Tree count            | $\bullet$ Free text | Estimate the number of stems/coppice stools<br>within the plot across all Components.     |
| Est. Mean DBH<br>(cm) | $\bullet$ Free text | Estimate the average DBH of all the stems<br>within the plot across all Components.       |

**Table 13 - 3: Plot Visual Assessment Data Fields** 

NB: No stump or transect data is required for that plot.

If Access Status is set to 'Inaccessible, Visual Assessment Possible' AND Inaccessible Reason is health & safety, obstruction or other, then no abbreviated mensuration assessment is required at that plot, however a replacement plot will be generated for assessment (up to a maximum of three new plots).

### <span id="page-18-0"></span>13.8 Photo

Add a Photo in the same way as described in **Chapter 9.3.** Photos are Mandatory and need to illustrate the peg location.

In the Comment box note the bearing the photo was taken (from the surveyor to the peg) as well as a description.

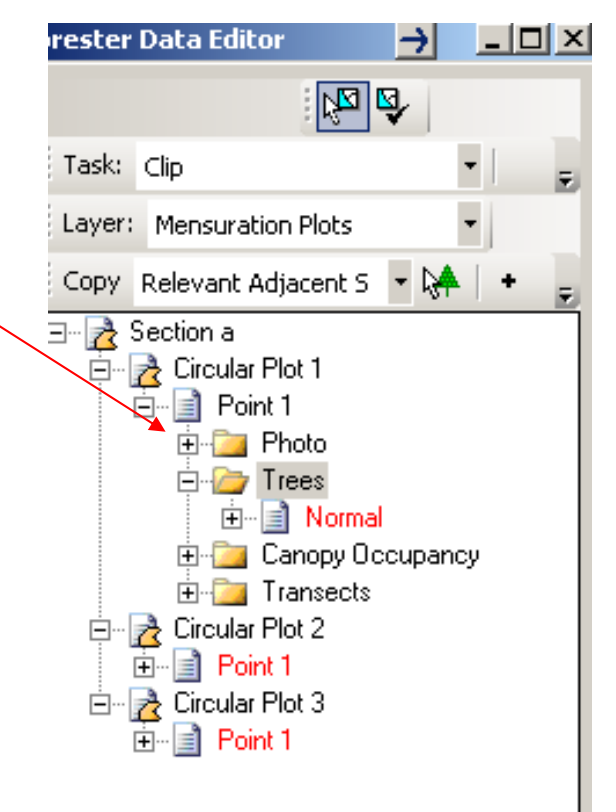